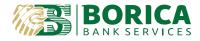

# Manual for set up and signing with Adobe Acrobat DC for macOS

If there is not installed Adobe Acrobat DC on your device, you can download it from here.

Note, you must load your electronic signature in your device and after that start Adobe Acrobat DC.

1. Settings:

#### From menu in Adobe Reader select Preferences...

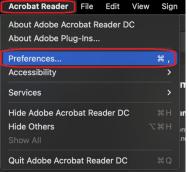

Categories: Security (Enhanced)

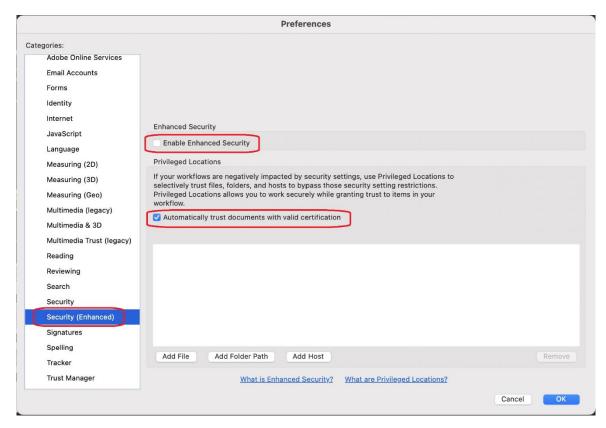

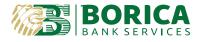

|                                                                                                    | Creation                                                                 |      |
|----------------------------------------------------------------------------------------------------|--------------------------------------------------------------------------|------|
| Categories:<br>Adobe Online Serv                                                                                         | Default Signing Method: Adobe Default Security                           |      |
| Email Accounts                                                                                                    | Default Signing Format: CAdES-Equivalent                                 |      |
| Forms                                                                                                    | When Signing:                                                            | More |
| Identity                                                                                                    | Show reasons                                                             |      |
| Internet                                                                                                    | Show location and contact information                                    |      |
| JavaScript                                                                                                    | Include signature's revocation status                                    |      |
| Language                                                                                                    | View documents in Preview Mode                                           | More |
| Measuring (2D)                                                                                                    | Enable Review of Document Warnings: When certifying a document           |      |
| Measuring (3D)                                                                                                    | Prevent Signing Until Warnings Are Reviewed: When certifying a document  |      |
| Measuring (Geo)                                                                                                    | Vuse modern user interface for signing and Digital ID configuration      |      |
|                                                                                                    | Construction and any and any and any any any any any any any any any any | More |
| Multimedia (legacy                                                                                                    |                                                                          |      |
| Multimedia (legacy<br>Multimedia & 3D                                                                                    |                                                                          |      |
|                                                                                                    | Appearances                                                              |      |
| Multimedia & 3D<br>Multimedia Trust (I                                                                                   |                                                                          |      |
| Multimedia & 3D<br>Multimedia Trust (I<br>Reading                                                                        | Appearances                                                              | More |
| Multimedia & 3D<br>Multimedia Trust (I<br>Reading<br>Reviewing                                                           |                                                                          | More |
| Multimedia & 3D<br>Multimedia Trust (I<br>Reading<br>Reviewing<br>Search                                                 | Appearances                                                              | More |
| Multimedia & 3D<br>Multimedia Trust (I<br>Reading<br>Reviewing<br>Search<br>Security                                     | Appearances                                                              | More |
| Multimedia & 3D<br>Multimedia Trust (I<br>Reading<br>Reviewing<br>Search<br>Security<br>Security (Enhancer               | Appearances New Edit                                                     | More |
| Multimedia & 3D<br>Multimedia Trust (I<br>Reading<br>Reviewing<br>Search<br>Security<br>Security (Enhancer<br>Signatures | Appearances New Edit Duplicate                                           | More |
| Multimedia & 3D<br>Multimedia Trust (I<br>Reading<br>Reviewing<br>Search<br>Security<br>Security (Enhancer               | Appearances New Edit Duplicate                                           | More |

**Categories:** Signatures  $\rightarrow$  Creation & Appearance select *More...* 

**Categories:** Signatures  $\rightarrow$  Verification select *More*...

| Signature Verification Preferences                                                                                                    |                                                                                                    |  |  |  |  |
|----------------------------------------------------------------------------------------------------|----------------------------------------------------------------------------------------------------|--|--|--|--|
| Verify signatures when the document is opened<br>When document has valid but untrusted signatures                                                                                                    | When document has valid but untrusted signatures, prompt to review and trust signers                                                                                       |  |  |  |  |
| Verification Behavior<br>When Verifying:<br>Use the document-specified method; prompt if unavailable<br>Use the document-specified method; if unavailable, use default method                                                                                                    |                                                                                                    |  |  |  |  |
| <ul> <li>Ose the document specified method; if diavailable, use default method</li> <li>Always use the default method: Adobe Default Security</li> <li>Require certificate revocation checking to succeed whenever possible during signature verification</li> <li>Use expired timestamps</li> <li>Ignore document validation information</li> </ul> |                                                                                                    |  |  |  |  |
| Verification Time<br>Verify Signatures Using:<br>Time at which the signature was created<br>Secure time (timestamp) embedded<br>in the signature<br>Current time                                                                                                    | Verification Information<br>Automatically add verification information when saving signed<br>PDF:<br>• Ask when verification information is too big<br>• Always<br>• Never |  |  |  |  |
| Help                                                                                                    | Cancel OK                                                                                                    |  |  |  |  |

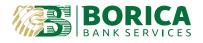

|                           | Preferences                                        |        |
|---------------------------|----------------------------------------------------|--------|
| ategories:                |                                                    |        |
| Adobe Online Services     | Digital Signatures                                 |        |
| Email Accounts            | Creation & Appearance                              |        |
| Forms                     | Control options for signature creation             | More   |
| Identity                  | Set the appearance of signatures within a document |        |
| Internet                  | Verification                                       |        |
| JavaScript                | Vernication                                        |        |
| Language                  | Control how and when signatures are verified       | More   |
| Measuring (2D)            |                                                    |        |
| Measuring (3D)            | Identities & Trusted Certificates                  |        |
| Measuring (Geo)           | Create and manage identities for signing           | More   |
| Multimedia (legacy)       | Manage credentials used to trust documents         | Wore   |
| Multimedia & 3D           |                                                    |        |
| Multimedia Trust (legacy) | Document Timestamping                              |        |
| Reading                   | Configure timestamp server settings                | More   |
| Reviewing                 |                                                    |        |
| Search                    |                                                    |        |
| Security                  |                                                    |        |
| Security (Enhanced)       |                                                    |        |
| Signatures                |                                                    |        |
| o !!!                     |                                                    |        |
|                           |                                                    | Cancel |

#### Categories: Signatures → Identities & Trust Certificates select More...

At the left side of the menu select PKCS#11 Modules and Tokens:

|                    | 2    | 🦉 - 💽 Cei | rtificate Details | 🊧 Export    | C Refresh | Remove II |
|--------------------|------|-----------|-------------------|-------------|-----------|-----------|
| ID Accounts        | Name | ∧ Issuer  | Storage Mech      | ani Expires |           |           |
| Files              |      |           |                   |             |           |           |
| Digital IDs        |      |           |                   |             |           |           |
| Modules and Tokens |      |           |                   |             |           |           |
| ficates            |      |           |                   |             |           |           |

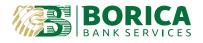

### Select Attach Module:

| 000                             | Digital ID and Trusted Certificate Settings            |
|---------------------------------|--------------------------------------------------------|
| <ul> <li>Digital IDs</li> </ul> | Attach Module Detach Module 2 Refresh                  |
| Roaming ID Accounts             | Module Manuf A Library Path                            |
| Digital ID Files                |                                                        |
| Keychain Digital IDs            |                                                        |
| PKCS#11 Modules and Tokens      |                                                        |
| Trusted Certificates            |                                                        |
|                                 |                                                        |
|                                 | ( mmgi)                                                |
|                                 | Locate a PKCS#11 Module                                |
|                                 | Library Path                                           |
|                                 | Cancel OK an load additional modules to gain access to |
|                                 |                                                        |
|                                 |                                                        |
|                                 |                                                        |

In the *Library Path* you should copy one of the following paths, depending on the type of smart card you use. For *Gemalto smart card you should copy:* 

# /Library/Frameworks/eToken.framework/Versions/A/libIDPrimePKCS11.dylib – for SAC Software

#### /Library/Gemalto/libidprimepkcs11.dylib – for Gemalto software

Any other smart cards models:

## /Library/CV Cryptovision/libcvp11.dylib

Once the path has been loaded you should see the following screen:

|               | •                          |                | Digital ID and | i Trusted ( | Certificate Settings                                  |
|---------------|----------------------------|----------------|----------------|-------------|-------------------------------------------------------|
| ¥.            | Dipital IDs                | Attach Module  | Detach         | Module      | C Refresh                                             |
|               | Roaming ID Accounts        | Module Manufac | Library Path   | n) -        |                                                       |
|               | Digital ID Files           | Gemaito        | Ulbrary11.dy   | lb          |                                                       |
|               | Keychain Digital IDs       |                |                |             |                                                       |
| $\rightarrow$ | PKCS#11 Modules and Tokens |                |                |             |                                                       |
|               | Trusted Certificates       |                |                |             |                                                       |
|               |                            |                | Mod            | lule Man    | ufacturer ID: Gemalto                                 |
|               |                            |                |                | Module      | Description: Gemalto PKCS11                           |
|               |                            |                |                | Lib         | rary Version: 2.3                                     |
|               |                            |                |                | Cryp        | toki Version: 2.20                                    |
|               |                            |                |                | 1           | .ibrary Path: /Library/Gemalto/libidprimepkcs11.dylib |

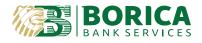

To import all needed certificates in Acrobat Reader, you should enter the PIN Code of your smart card electronic signature.

To visualize the smart card please, click on the left arrow next to **PKCS#11 Modules and Tokens**. Click on the left button of your mouse and select **Gemalto PKCS** then at the right side of the screen select **Login**, as shown:

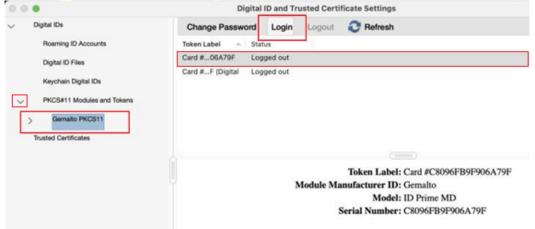

Please, enter your PIN code in the dialog window:

| Token Labe | 1: Card #C805 | 96FB9F906A7 | 9F |  |
|------------|---------------|-------------|----|--|
| Password:  | ••••          |             |    |  |
| rassworu.  |               |             |    |  |

After your PIN code has been entered and confirmed with OK, the screen should look like this:

| 000                             | D                                   | igital ID and Tr | usted Certi | ficate Settings                 |  |  |
|---------------------------------|-------------------------------------|------------------|-------------|---------------------------------|--|--|
| ✓ Digital IDs                   | Change Passw                        | ord Login        | Logout      | C Refresh                       |  |  |
| Roaming ID Accounts             | Token Label 🗠                       | Status           | . An        |                                 |  |  |
| Digital ID Files                | Card #06A79F                        | Logged in        |             |                                 |  |  |
| Keychain Digital IDs            | Card #F (Digital                    | Logged out       |             |                                 |  |  |
| V PKCS#11 Modules and Tokens    |                                     |                  |             |                                 |  |  |
| Gernalto PKCS11                 |                                     |                  |             |                                 |  |  |
| Card #C8096FB9F906A79F          |                                     |                  |             |                                 |  |  |
| Card #C8096FB9F906A79F (Digital |                                     |                  |             |                                 |  |  |
| Trusted Certificates            | Token Label: Card #C8096FB9F906A79F |                  |             |                                 |  |  |
|                                 | Module Manufacturer ID: Gemalto     |                  |             |                                 |  |  |
|                                 |                                     |                  |             | Model: ID Prime MD              |  |  |
|                                 |                                     |                  | 5           | Serial Number: C8096FB9F906A79F |  |  |
|                                 |                                     |                  |             |                                 |  |  |

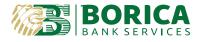

You should consider the first token label, only. Its Status must be Logged in.

Please, press Close to close the window and then OK, to close the Preferences.

- 2. Document signing with integrated function in Acrobat Reader DC.
  - a. Open the document you wish to sign and click on *Tools* and then select *Certificates*: **Tools** → **Certificates**:

| Home          | Tools Инструкция з | за под      |          |                     |                     |
|---------------|--------------------|-------------|----------|---------------------|---------------------|
| <b>Q</b> Sear | rch tools          |             |          |                     |                     |
|               |                    |             |          |                     |                     |
|               |                    | $\wedge$    |          |                     |                     |
|               |                    | len         |          | l≟ <mark>⊜</mark> ° | l≟ <mark>+</mark> ° |
|               | Comment            | Fill & Sign | Edit PDF | Export PDF          | Create PDF          |
|               | Open 👻             | Open 👻      | Open 🔻   | Open 🔻              | Open 💌              |
|               |                    |             |          |                     |                     |
|               |                    |             |          |                     |                     |
|               | ┢╧ੑ <b>॒</b>       |             | යු       | Luu                 | Ø9                  |
|               | Combine Files      | Share       | Stamp    | Measure             | Certificates        |
|               | Add 🔻              | Open 👻      | Open 💌   | Open 💌              | Open 💌              |
|               |                    |             |          |                     |                     |

b. Select option Digitally Sign:

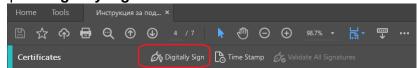

*c.* Make a square by holding the left button on your mouse and mark out the field where you wish to digitally sign.

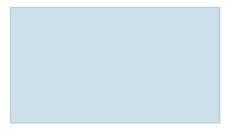

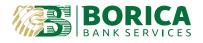

- a. After the signing field has been created you should see the following screen. It is recommended to add the certificate to trusted (only for new certificates, when signing for the very first time).
  - You can add it by choosing View Details

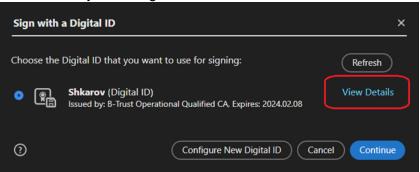

- Select "Show all certification paths found". From tabs select **Trust** and then **Add to Trusted Certificates...**, the following settings are the same for each one of the visible certificates on the left side of the screen. If the button **Trust** is not visible for some of the certificates, it means the setup had already been made.

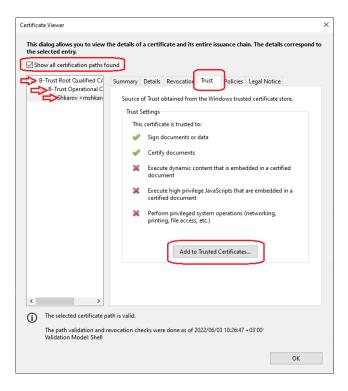

- In the pop up window Acrobat Security, confirm with OK.

| thange the trust settings, you will need to revalidate any signatures to see the<br>ctly trusting the signer's identity you are overriding all inherited trust settings.<br>sure you want to do this? |
|----------------------------------------------------------------------------------------------------|
|                                                                                                    |
|                                                                                                    |
|                                                                                                    |

- В Import Contact Settings се маркират задължително посочените позиции:

| Import Contact Settings                                                                                                    |        |
|----------------------------------------------------------------------------------------------------|--------|
|                                                                                                    |        |
| Subject: Shkarov <mshkarov@borica.bg></mshkarov@borica.bg>                                                                                                    |        |
| Issuer: B-Trust Operational Qualified CA                                                                                                    |        |
| Usage: Digital Signature, Non-Repudiation, Encrypt Keys                                                                                                    |        |
| Expiration: 8.2.2024 r. 3:00:00                                                                                                    |        |
| Trust                                                                                                    |        |
| A certificate used to sign a document must either be designated as a trust anchor<br>chain up to a trust anchor in order for signature validation to succeed. Revocatio<br>checking is not performed on or above a trust anchor. |        |
| Use this certificate as a trusted <u>r</u> oot                                                                                                    |        |
| If signature validation succeeds, trust this certificate for:                                                                                                    |        |
| Signed documents or data                                                                                                    |        |
| Certified documents                                                                                                    |        |
| Dynamic content                                                                                                    |        |
| Embedded high privilege JavaScript                                                                                                    |        |
| Privileged system operations (networking, printing, file access,<br>etc.)                                                                                                    |        |
|                                                                                                    |        |
|                                                                                                    |        |
|                                                                                                    |        |
|                                                                                                    |        |
|                                                                                                    |        |
| Help                                                                                                    | Cancel |
| Help OK O                                                                                                    | cancel |

- Confirm the closing of the windows twice with **OK** and then it returns to the previous screen.

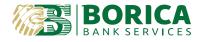

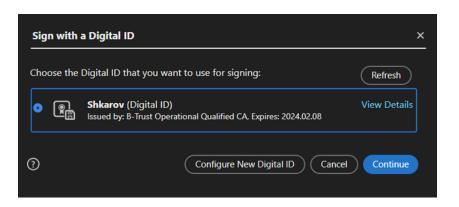

- b. Mark the needed certificate and press Continue.
- *c.* The certificates are visualized and for signing you should press **Sign**. When entering the PIN the following screen might show:
  - Braegere fIMH 2 PW or Promoting Back Sign
- d. Then choose where to save the signed document and click Save.
- e. The signed document should look like this::

| ) | Signed and all signatures are valid. | Signature Panel                                 |
|---|--------------------------------------|-------------------------------------------------|
|   |                                      | Date:<br>2022.04.18 Shkarov<br>'13:04:43 +03'00 |

At the top left side on your document, you should see that the document has been successfully signed and verified.

The settings are completed!

3. For validation of electronically signed documents, please follow the link: <u>B-TRUST | Qualified Signature Validation Service</u>

B-trust contact details: T: 0700 199 10 M: \*9910 e-mail: <u>support@borica.bg</u>